# **MyChart Enrollment Tip Sheet**

Please use MyChart to schedule your initial vaccination appointment, as well as your second vaccine dose.

**Choose your method to enroll and schedule online:** 

# **1. Existing MultiCare MyChart Users**

- $\circ$  You will see a prompt when you log in that notifies you that you have a vaccination appointment to schedule.
- o Click **Schedule Now** to proceed with scheduling your appointment.

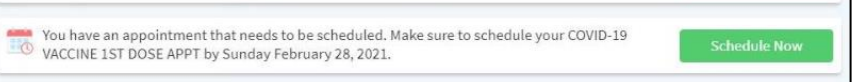

### **2. I want to enroll but have never received care at a MultiCare medical facility.**

- o A new employee medical record has been created for you in Epic to facilitate the vaccination process.
- o You can sign up at your earliest convenience. Visit [mychart.multicare.org](file:///C:/Users/wwdurst/AppData/Local/Microsoft/Windows/INetCache/Content.Outlook/FEG61GFM/mychart.multicare.org) and click on **Sign up Now**, then request an activation code by clicking on **Sign up Online** and enter the required information.

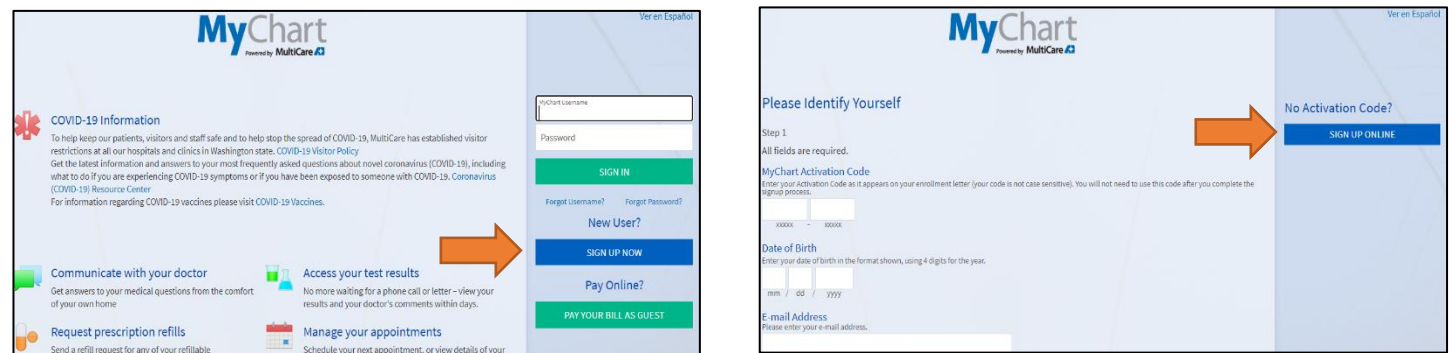

- o Ensure you enter your first/last name, **MultiCare work email address** and date of birth as these are used as verification points and to receive your Activation Code.
	- **→** Enter the required information with the

red "\*"

**→** Including your contact information is helpful in the event it is necessary to reach out to you by phone regarding your appointment.

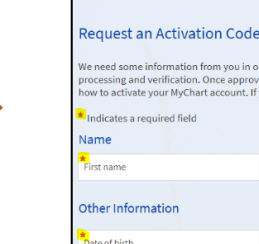

Last four digits of SS

Enter your MultiCare work email address

 $\frac{1}{2}$  ast name

Work phone

ou in order to grant you a MyChart account. Once submitted, it could take<br>approved, you will receive an email or a letter with your activation code a<br>unt. If you have any questions, please contact your clinic.

**My**Chart

 $\overline{\phantom{a}}$ 

Middle nam

#### Page **2** of **3**

o You will receive an email with your Activation Code. Follow the link **Sign up for MyChart** , and provide your **MultiCare email address**, date of birth and the activation code to complete the enrollment.

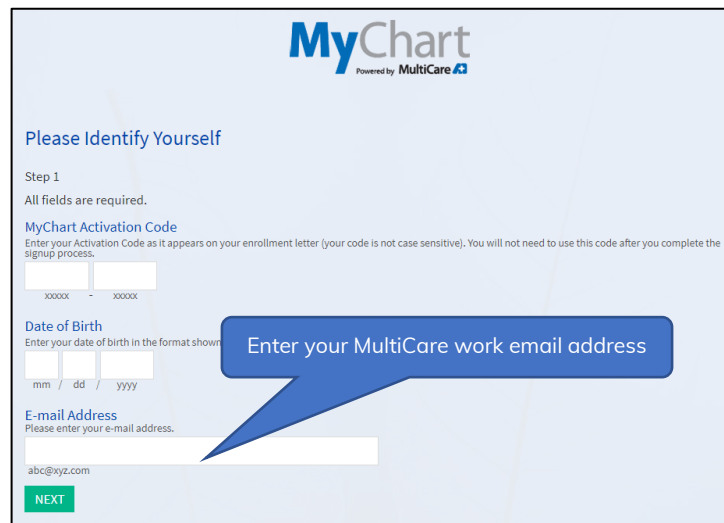

o Once your account is active, you will see the prompt to schedule your vaccination appointment. If you do not see one, you may call the Access Center to schedule your appointment once you have spoken with your leader to confirm scheduling is authorized. You will schedule your second dose in MyChart.

# **3. I have been a patient at a MultiCare medical facility and would like to sign up for MyChart.**

You have an existing medical record in Epic which contains patient demographics to enable enrollment. Follow the steps outlined above with one significant difference. **You will use the email address that was provided at the time you received care at an MultiCare facility.**

o You can sign up at your earliest convenience. Visit [mychart.multicare.org](file:///C:/Users/wwdurst/AppData/Local/Microsoft/Windows/INetCache/Content.Outlook/FEG61GFM/mychart.multicare.org) and click on **Sign up Now**, then request an Activation Code by clicking on **Sign up Online** and enter the required information.

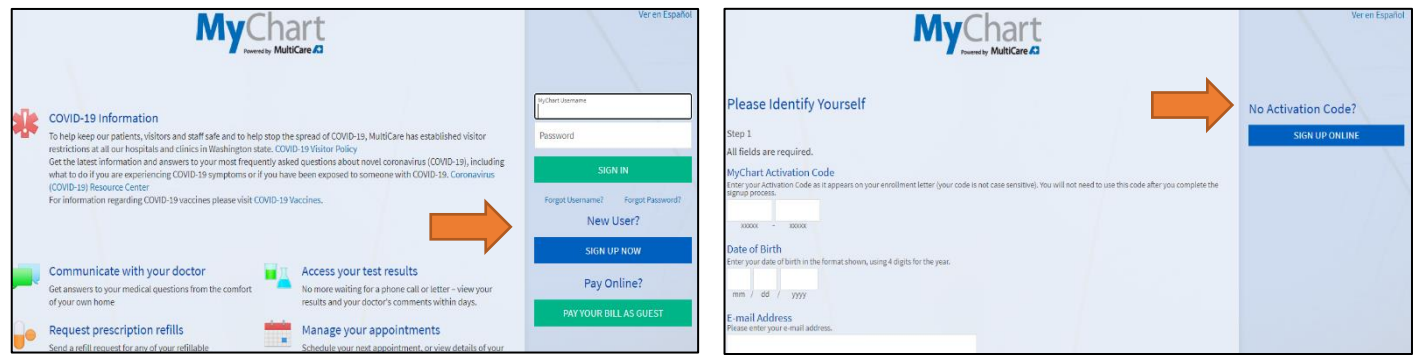

o Ensure you enter your first/last name, the **email address you provided during your visit**, and date of birth as these are used as verification points and to receive your Activation Code.

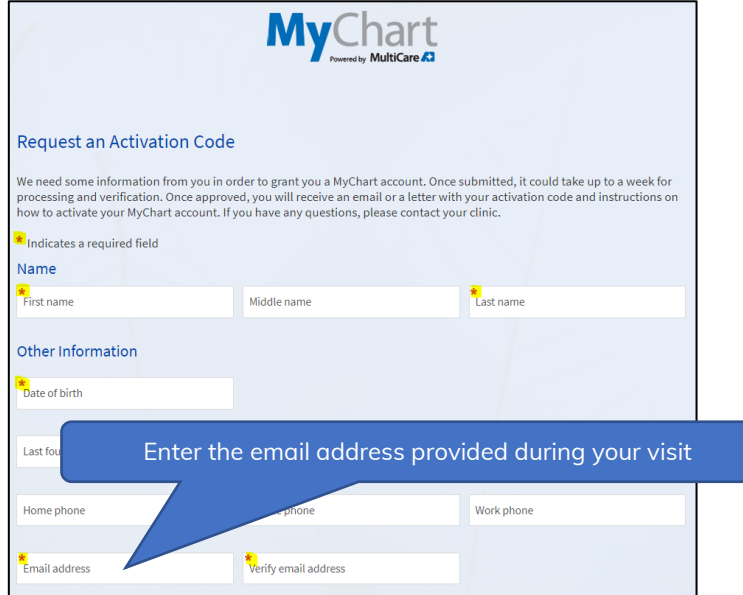

o You will receive an email with your Activation Code. Follow the link **Sign up for MyChart** , and enter the **email address provided during your visit**, date of birth and the activation code to complete the enrollment.

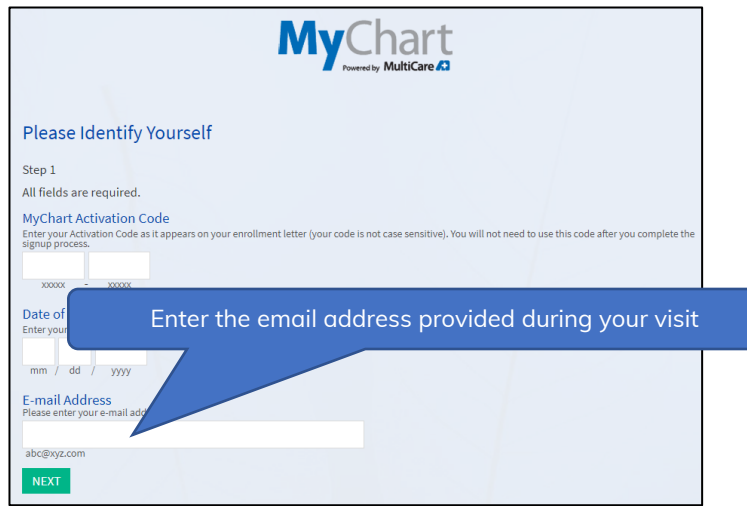

o Once your account is active, you will see the prompt to schedule your vaccination appointment. If you do not see one, you may call the Access Center to schedule your appointment once you have spoken with your leader to confirm scheduling is authorized. You will schedule your second dose in MyChart.